# Check out and start reading in 4 easy steps!

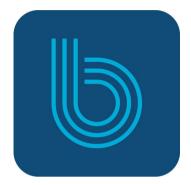

1

Download the Boundless app

2

Find Lincoln Library

3

Enter your library card

4

Borrow a title & start reading

Don't have a device? You can use Boundless from any computer. Visit:

Inclnlib.boundless.baker-taylor.com

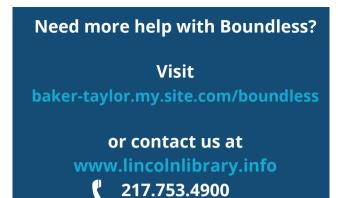

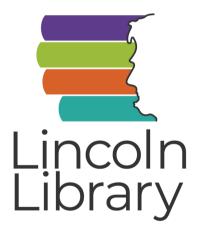

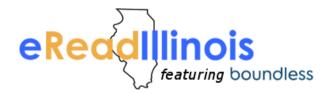

Boundless brought to you by Lincoln
Library and eRead Illinois

# Check out, read and listen—all in one app

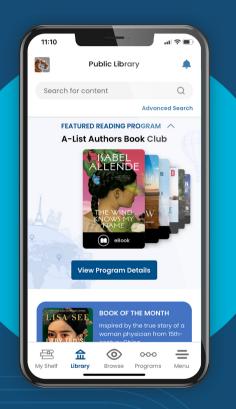

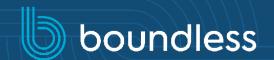

# **DOWNLOAD THE APP** First Time Use Only

Download the Boundless app from the app store on your device

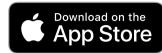

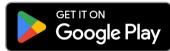

available at amazon appstore

# **Open the Boundless app**

- Type in Lincoln Library
- Tap on Lincoln Library / **Public Library of** Springfield IL

## Add your library card

- Type your 14-digit card number (with no spaces) in the **Card Number** box
- Tap **Sign In**
- Tap the starred profile
- Start browsing the collection!

### **BORROW**

### eBooks & Audiobooks

### **Browse and Search**

### Search for a Title

- Use the search bar or magnifying glass icon at the top of the screen to type the name of an author, title, or genre
- Tap the slider 🚻 to sort and filter your results by format, availability, and more.

### **Browse the Collection**

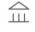

Tap the **Library** icon to browse curated lists of titles

### Library

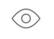

Browse

Tap the **Browse** icon to see all items in the collection. Tap the slider to refine by subject, age range, and more.

### **Check Out or Place a Hold**

### **Check Out**

- Tap on the cover of a title you want to borrow.
- Tap the blue Checkout button
- Tap Read

### Place a Hold

- If a title isn't available right away, select Place Hold to be added to the queue
- Enter an email address to receive a notification when your hold is ready for checkout
- Tap Place Hold

### **View Checkouts and Holds**

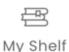

Tap My Shelf to view your checkouts, holds, hold queue position, wishlist, and checkout history (if enabled)

### **EXPLORE**

Features, Settings, & More

### **Return Titles Early**

Titles automatically return on their due date. To return a title early:

- Tap My Shelf
- Tap Checkouts Checkouts 2

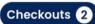

- Tap the three blue dots under the title vou want to return
- Tap Return Return
- Tap **OK**

### **Renew Loans**

If no one else has placed a hold on an item, it can be renewed at the end of the loan period.

- Tap My Shelf then Checkouts
- Tap the three blue dots under the title you want to renew
- Tap Renew
- Tap **OK**

### **Profiles and Settings**

Profiles provide a separate experience for multiple users with one library barcode.

> Lincoln Library / Public Library of Spri...

Tap the profile picture to add or delete profiles.

Tap Menu then Profile Settings to turn on email notifications, checkout history, Menu and customize your profile.

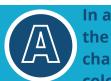

In a book, tap the center of the screen, then the A icon to change font and background color

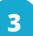